# ND Criminal Justice Application

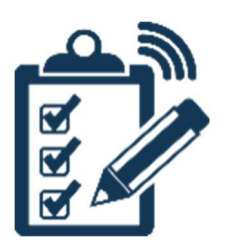

## VINE User Guide

## **Table of Contents**

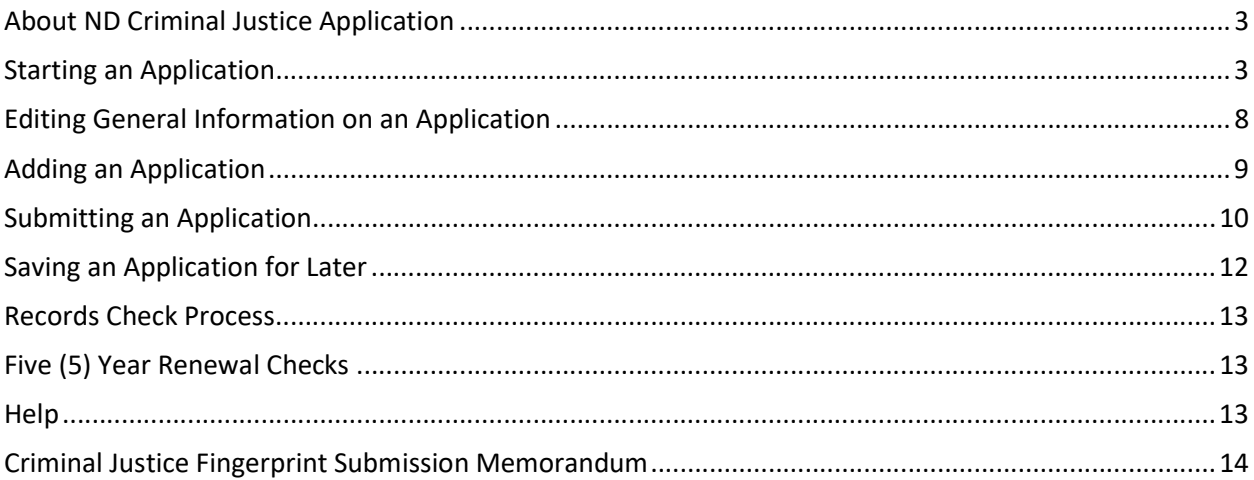

#### About ND Criminal Justice Application

The ND Criminal Justice Application allows authorized criminal justice professionals to apply for access to participating agency programs through a secure website. Participating agency programs include:

- Portal
- LERMS
- STARS
- VINEProtect
- VINEWatch
- $24/7$
- ARCS
- NCIC
- SLIC
- POST

Participating agency programs will be able to process criminal justice applications for licensure/access, background checks, denials, deactivations, and revocations. The ND Criminal Justice Application system will also provide notifications of suspensions, revocations, deactivations, and denials to the participating programs.

#### Starting an Application

Applicants will complete and submit their application forms at https://attorneygeneral.nd.gov/cjis/coordinatedApplications/agencyAgreement/.

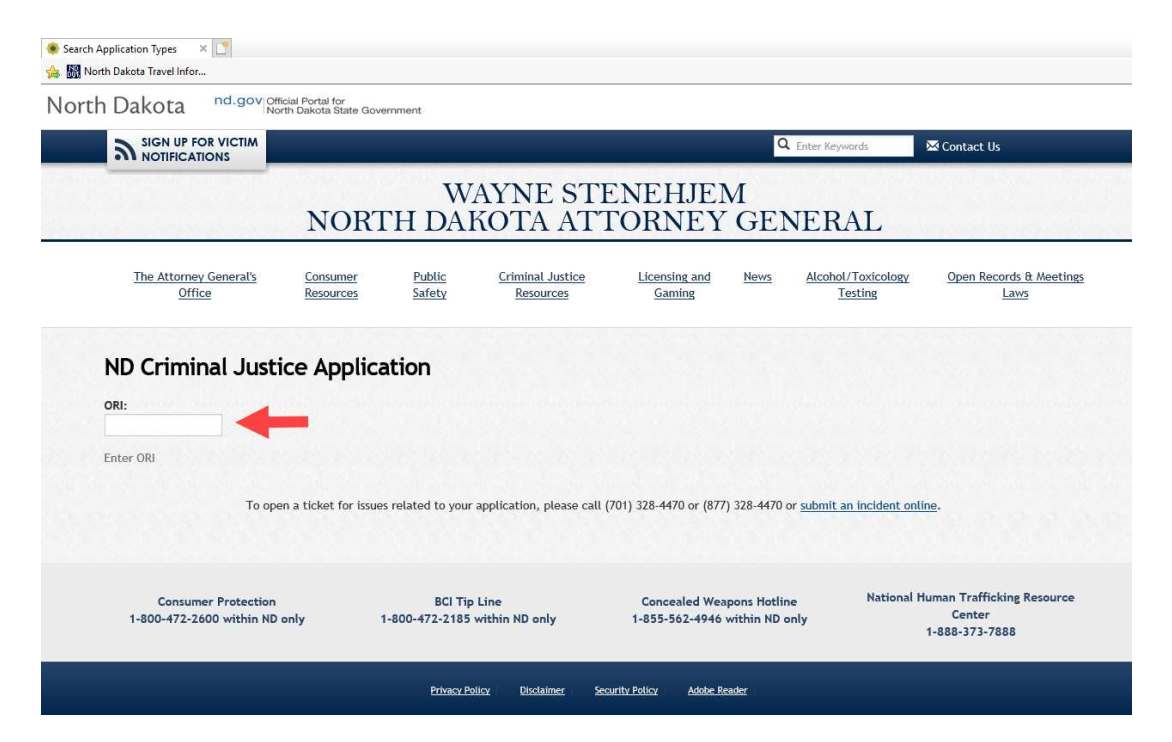

#### You must enter the full ORI provided to you in the ORI field.

VINE Program specific ORI's, for users accessing no other ND CJIS programs and who are not currently associated with Law Enforcement or State's Attorneys offices, include:

- NDCAWSORG
- **•** NDDISTRICT
- **•** NDJUVENILE
- NDMUNICIPAL

Note: If you have questions about the valid ORI number for your agency, or format for that number, please open a ticket by calling 701-328-4470 or submit an incident online at https://www.nd.gov/itd/onlineincident/createincident.aspx.

Once you have entered a valid number into the ORI field, you will see a list of application types available to your agency based on active agency agreements.

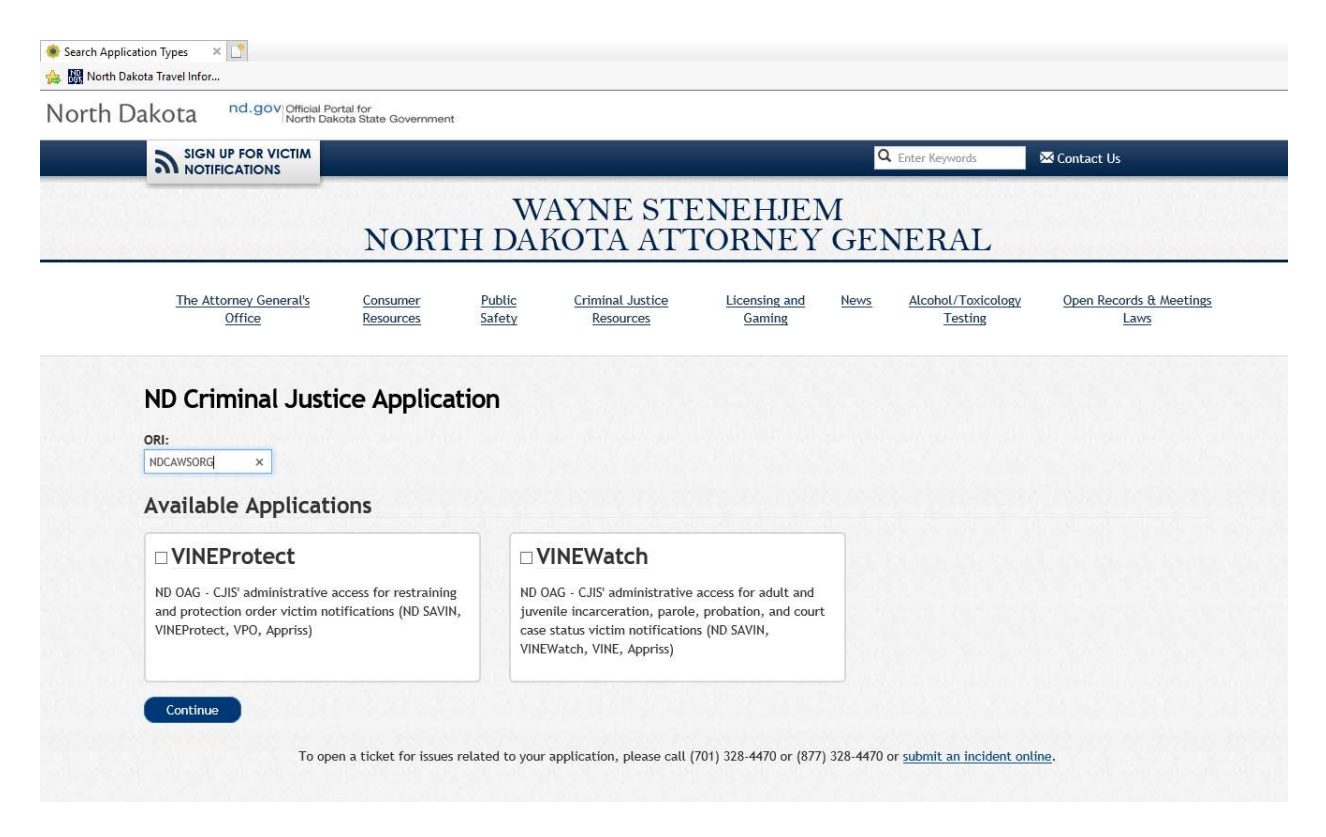

Check the box for the application types for which you wish to apply and then click the CONTINUE button at the bottom of the page.

A pop-up screen will appear for you to enter your general information. All fields with an asterisk (\*) are required.

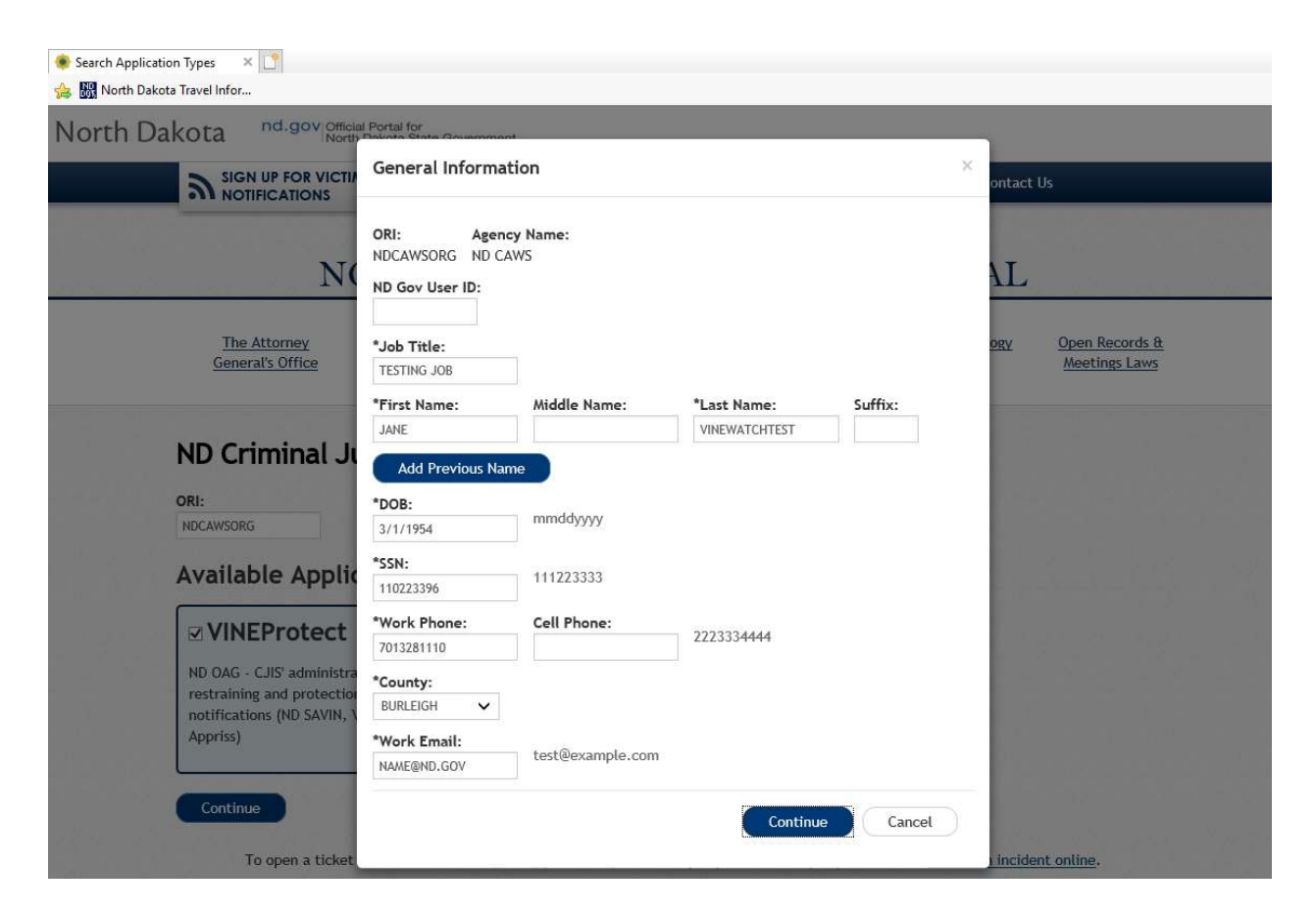

Click CONTINUE when finished.

Please enter the agencies for which you are requesting access to, in the first box. Examples include municipal courts or jails for specific counties.

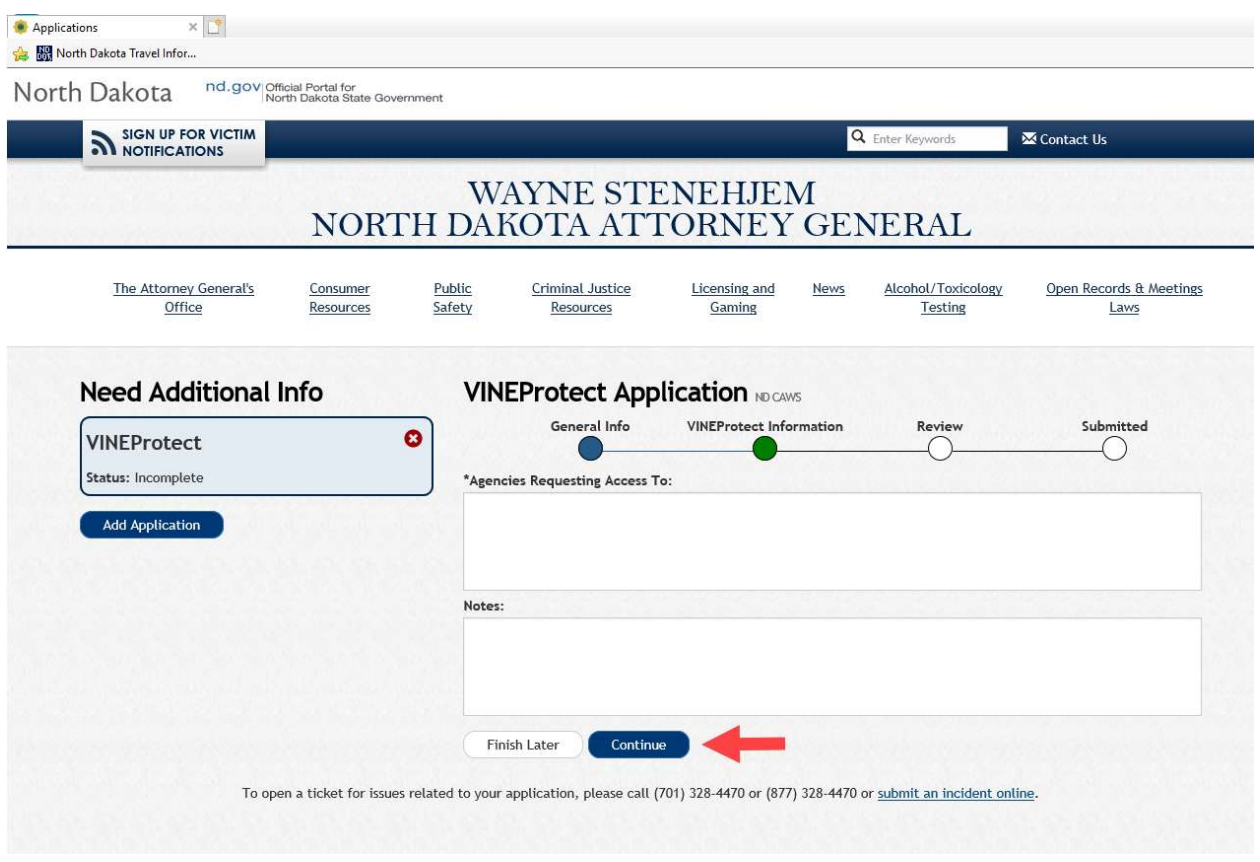

Complete the information requested and select CONTINUE. You will be shown your completed application for any edits and submission.

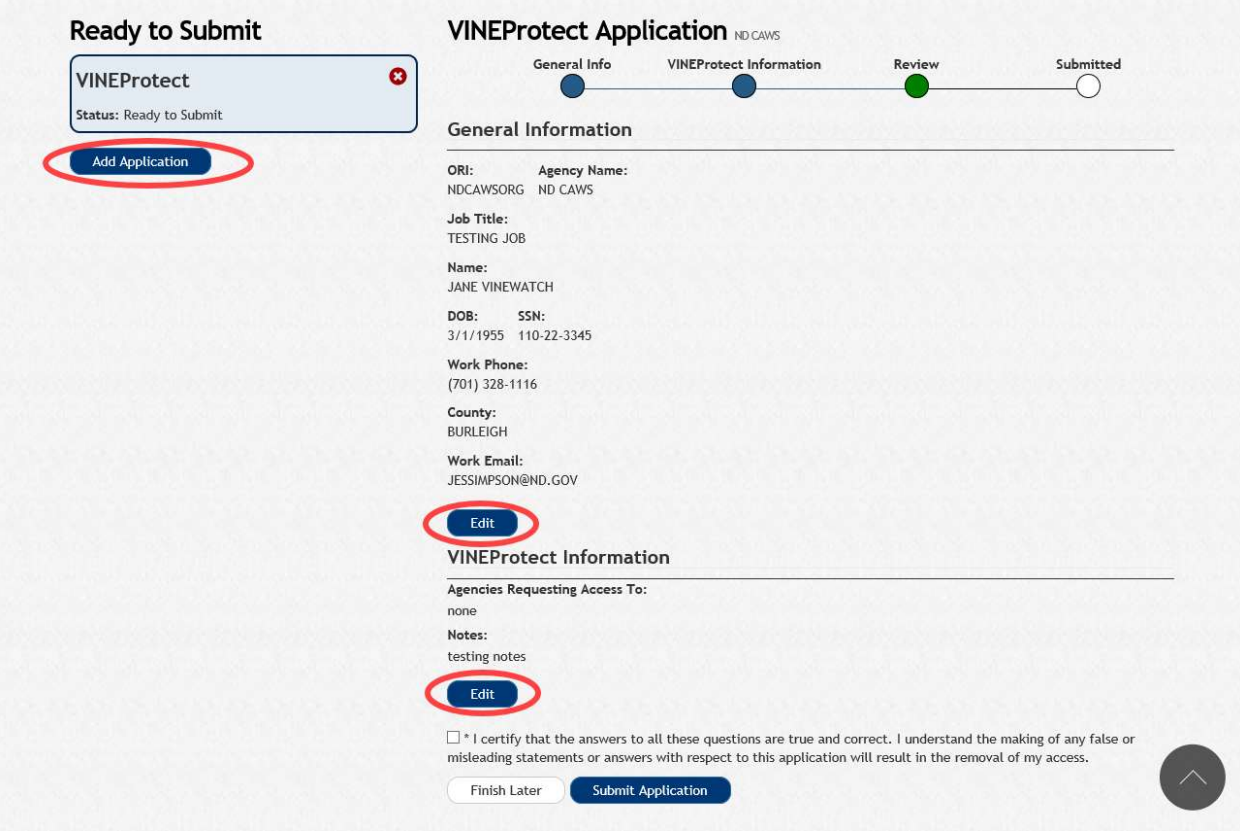

At this time, you have the opportunity to add additional applications and edit your general information.

#### Editing General Information on an Application

Once you have entered all of your general information and are ready to submit your application, you have the ability to edit your information before final submission.

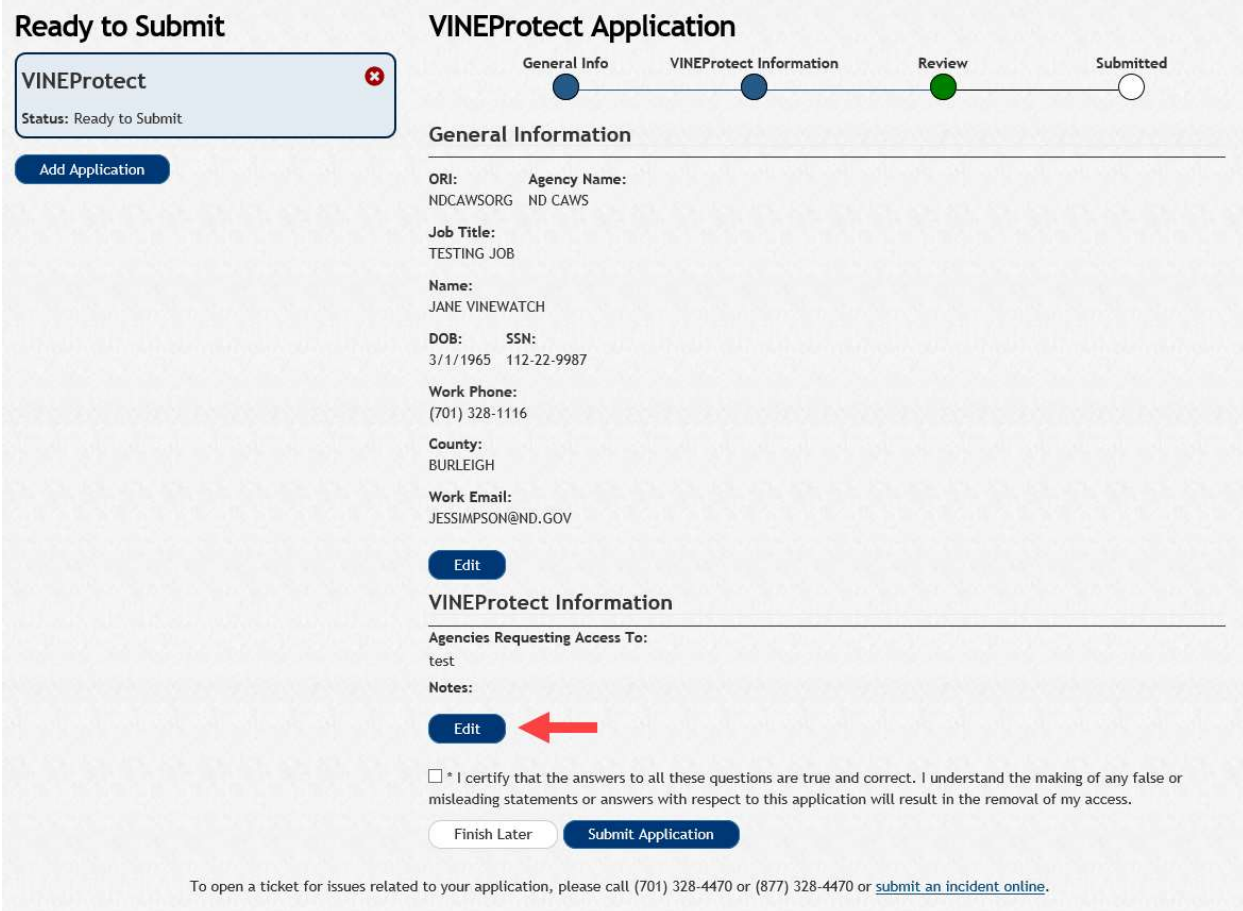

Click the EDIT button on the Submit screen to be returned to the General Information screen for your changes. Click **UPDATE** to be returned to the Submit screen.

### Adding an Application

If you select ADD APPLICATION, and have used one of the VINE-specific ORIs, you will only see VINE application types. Using a valid ORI will allow you to submit applications of other types.

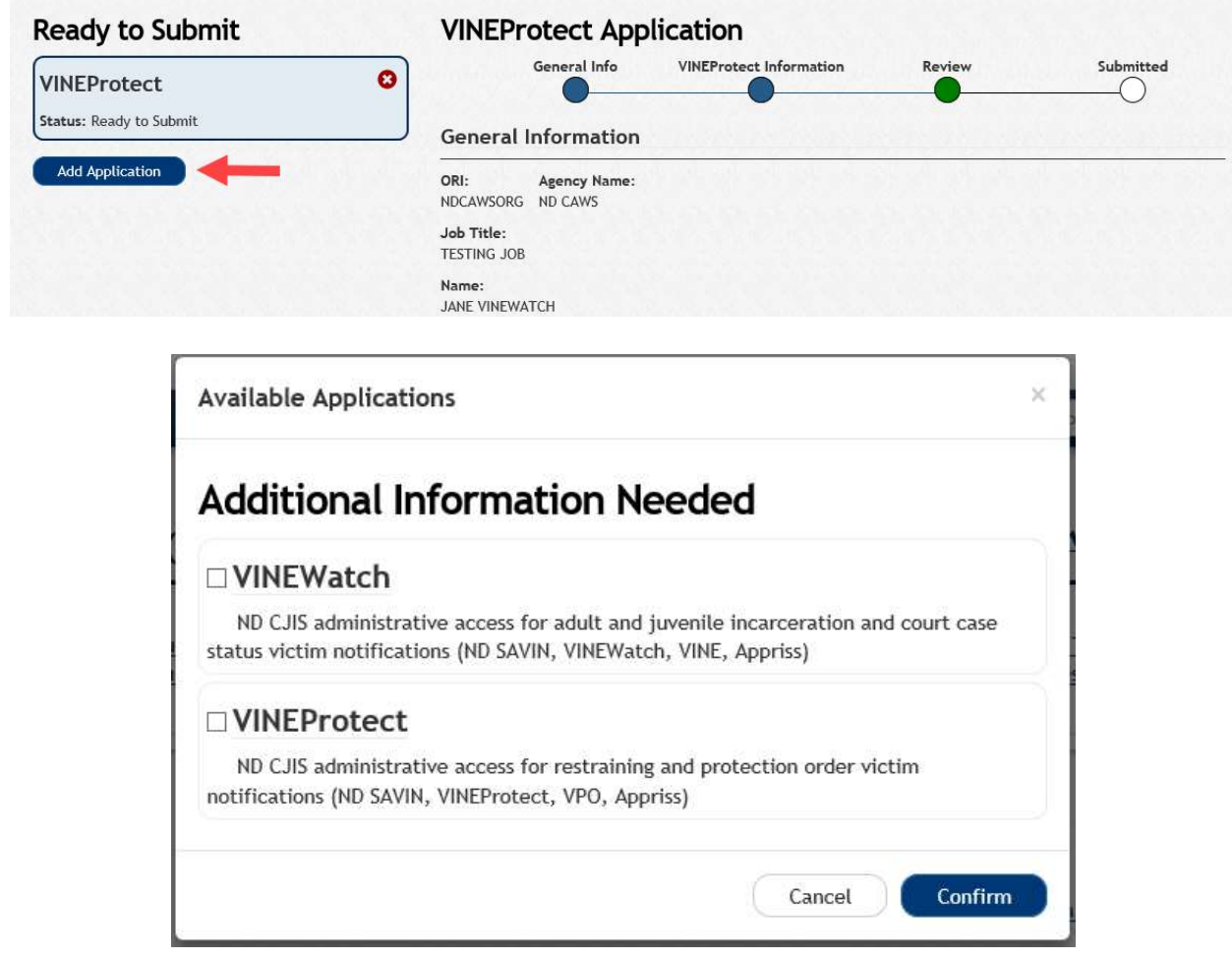

After making your selections, click **CONFIRM** at the bottom of the screen.

### Submitting an Application

On the Submit Application screen, you will verify the types of applications you are submitting (left side), and your general information (right side).

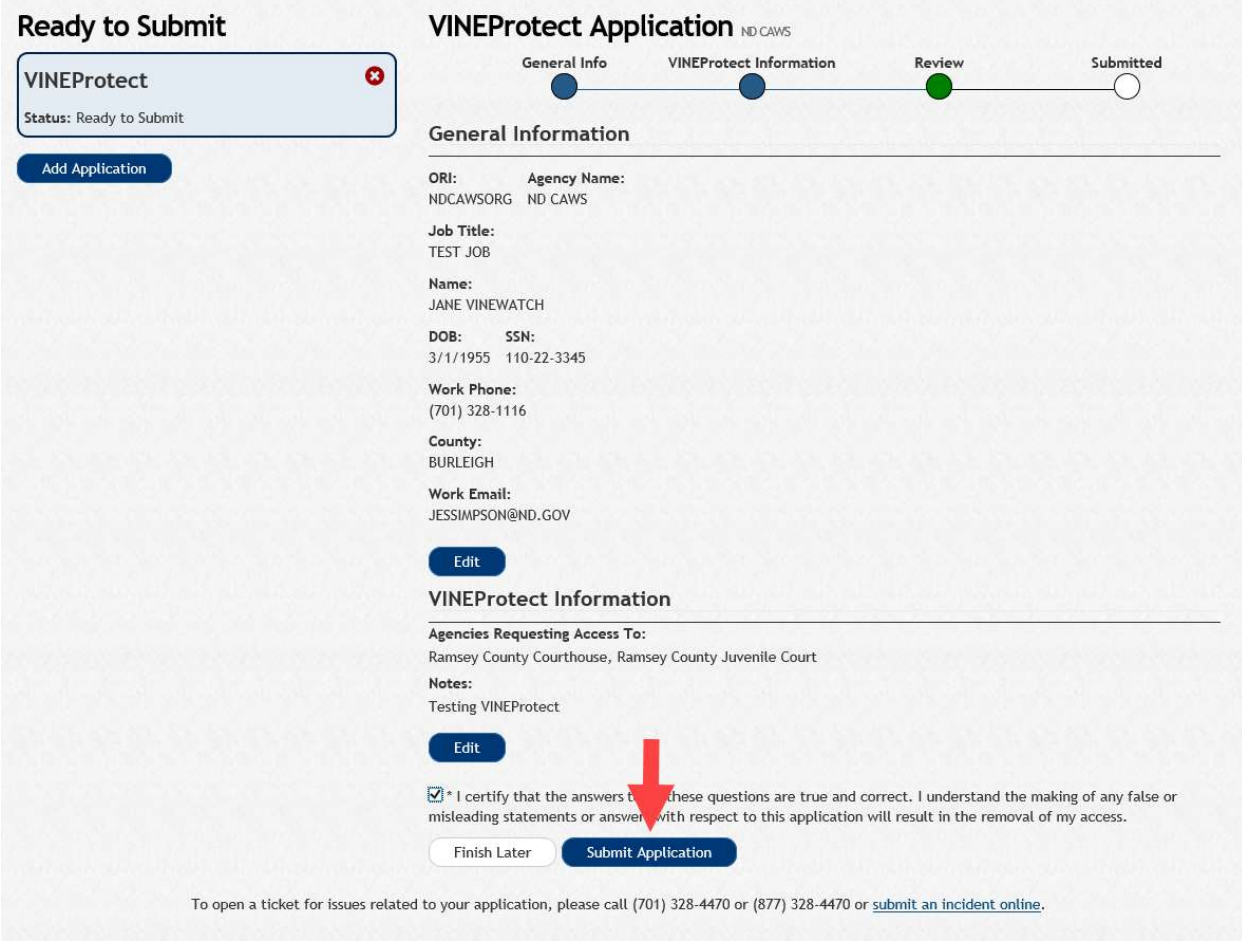

Select the checkbox next to the application certification.

Select **SUBMIT APPLICATION** to process.

A notification will be displayed on the screen confirming your submission.

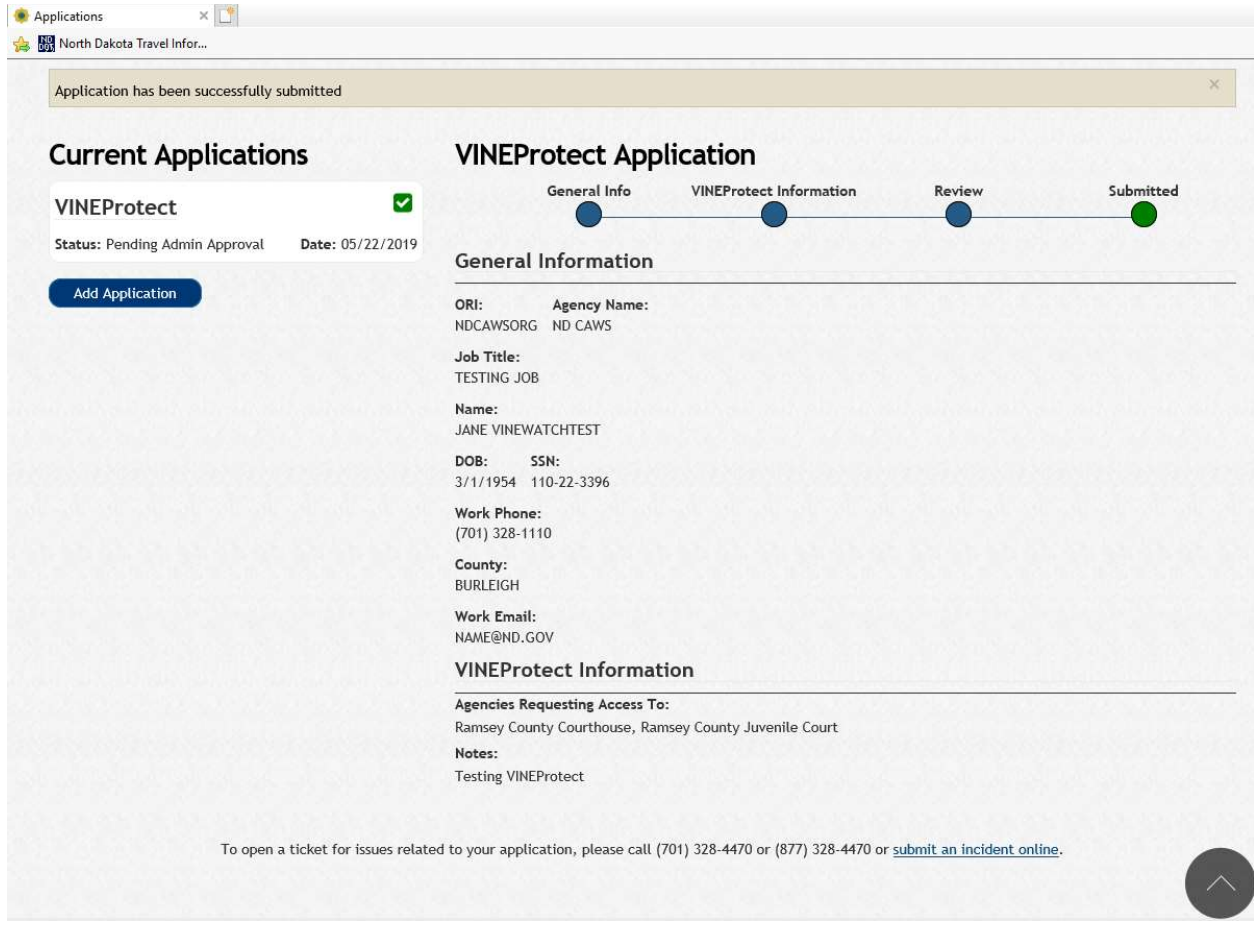

After the submission of your application(s), you will receive an email verifying that your application was received.

Mon 5/13/2019 2:56 PM -Grp-CJIS Users-Notify **TEST - VINEProtect Application Received** 

Hello JANE VINEWATCH,

We have successfully received your VINEProtect application.

To view the status of your applicaiton, or submit a new application click on the following link:

**Application System** 

This information will show up at the bottom of emails that are sent for the VINE Protect application type.

Additionally, the status of that application will change from Ready to Submit to Pending Admin Approval.

#### Saving an Application for Later

You have the option of saving your information to complete later, before submitting. If that is the case, select FINISH LATER when you are presented with the Ready to Submit screen.

Add Application DOB: SSN:<br>03/27/1972 123-45-6789 Work Phone:<br>(701) 328-5525 County:<br>BURLEIGH Work Email:<br>vroyball@nd.gov Edit  $\square$ \* I certify that the answers to all these questions are true and correct. I understand the making of any false or  $\square$ Finish Later Submit Application

Your information will be saved until you wish to finish it.

The system will send an email with a link that allows you to access your application when you are ready to finish it.

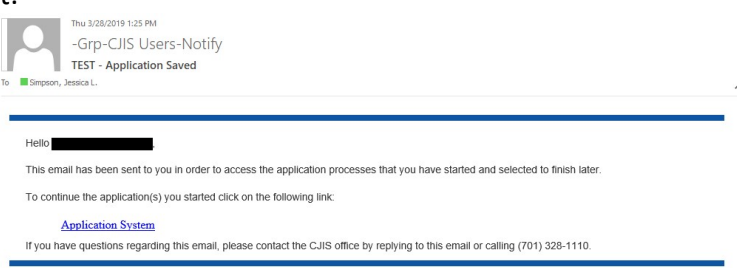

#### Records Check Process

A fingerprint-based background check is required for access to VINEProtect and VINEWatch application types.

Complete 2 blue FBI fingerprint cards and mail the applicant cards to:

Attn: Law Enforcement Record Checks North Dakota Bureau of Criminal Investigation PO Box 1054 Bismarck ND 58502-1054

Fill out, and include fingerprint memo with fingerprint cards. The fingerprint memo can be found on the final page of this document.

#### Note: Enter "SAVIN" in the reason fingerprinted section on the applicant card. Failure to do so will result in a delay of application approval.

Your fingerprints will be used to check the criminal history records of the FBI. You have the opportunity to review or challenge the accuracy of the information contained in the FBI identification record. The procedure for obtaining a change, correction, or updating an FBI identification record are set forth in Title 28 CFR 16.34.

### Five (5) Year Renewal Checks

Every five years, the system will initiate a background check on all users with active application types that require a background check. Upon completion, you will receive an email notice stating the result of that background check.

### Help

For assistance with filling out your application, please contact your Agency Administrator.

If you are having problems submitting your application, please call (701) 328-4470 or (877) 328- 4470, or submit an incident online at https://www.nd.gov/itd/onlineincident/createincident.aspx.

#### **CRIMINAL JUSTICE FINGERPRINT SUBMISSION MEMORANDUM**

TO: BCI Law Enforcement Record Checks

FROM: Criminal Justice Agency Requestor

RE: Applicant Fingerprint Card Submission

DATE:

Please process the enclosed fingerprints for:

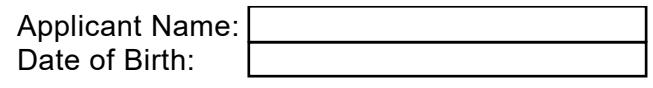

Agency ORI: Network and Agency ORI: Network and Agency ORI: Network and Agency ORI: Network and Agency ORI: Network and Agency ORI: Network and Agency ORI: Network and Agency ORI: Network and Agency ORI: Network and Agency

For the purpose of (check all that apply):

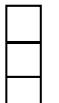

ND Criminal Justice Application (ex. NDCJIS Portal, Vine, 24/7, etc.) Pre-Employment Record Check / Employee Re-check o Contractor/Vendor/Volunteer Clearance

Please disseminate results via:

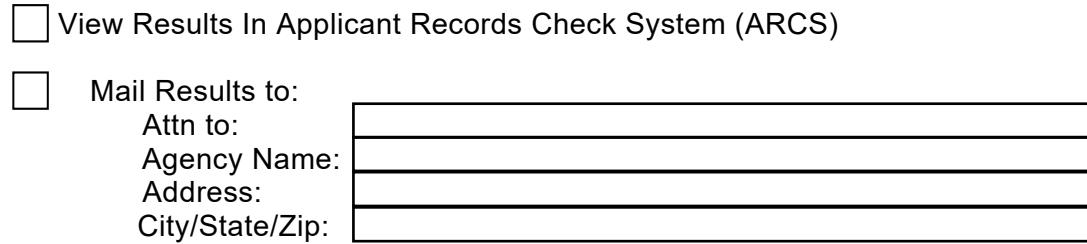

Mail (2) complete fingerprint cards and this memo to:

Attn: Law Enforcement Record Checks North Dakota Bureau of Criminal Investigation PO Box 1054 Bismarck ND 58502-1054